# **FUJIFILM**

# **DIGITAL CAMERA** GFX 100II

# **Nowe funkcje**

Wersja 2.10

Funkcje dodane lub zmienione w wyniku aktualizacji oprogramowania sprzętowego mogą już nie być zgodne z opisami w dokumentacji dołączonej do tego produktu. Odwiedź naszą witrynę internetową, aby uzyskać informacje na temat aktualizacji dostępnych dla różnych produktów:

*https://fujifilm-x.com/support/download/firmware/cameras/*

## **Spis treści**

Oprogramowanie sprzętowe GFX100 II w wersji 2.10 dodaje lub aktualizuje funkcje wymienione poniżej. Aby uzyskać najnowszą instrukcję, odwiedź następującą witrynę internetową.  *https://fujifilm-dsc.com/en-int/manual/*

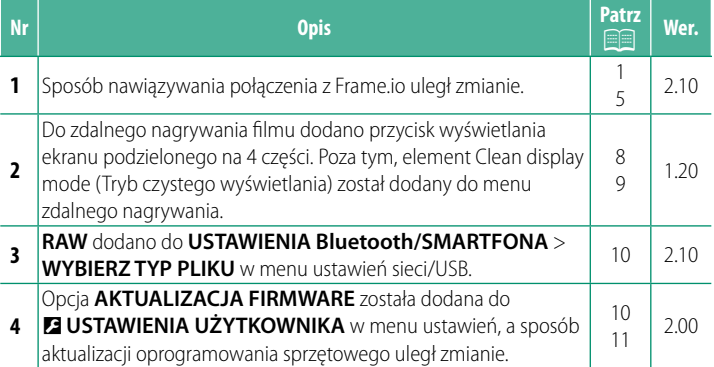

## **Zmiany i uzupełnienia**

Wprowadzone zostały następujące zmiany i uzupełnienia.

## **Przesyłanie plików do Frame.io.** Wer. 2.10

<span id="page-2-0"></span>Prześlij pliki do Frame.io.

- Łączenie poprzez bezprzewodową sieć LAN ( $\boxplus$  [1](#page-2-1))
- Łączenie poprzez przewodową sieć LAN (Ethernet) ( $\equiv$  [3](#page-4-0))
- N Przed przejściem dalej sprawdź, czy zegar aparatu jest ustawiony na poprawną godzinę i datę.

## **Łączenie poprzez bezprzewodową sieć LAN**

<span id="page-2-1"></span>Łączenie z Frame.io poprzez sieć bezprzewodową LAN.

**1** Wybierz **Frame.io Camera to Cloud**<sup>&</sup>gt; **ŁĄCZYĆ**.

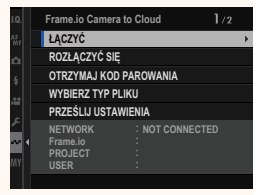

**2** Wybierz **UTWÓRZ NOWE**, aby utworzyć nowy profil ustawień komunikacji.

N Możesz również wybierać lub edytować istniejące profile ustawień komunikacji.

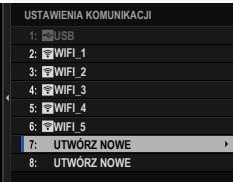

## **3** Wybierz **SIEĆ BEZPRZEWODOWA**.

#### **4** Wybierz **USTAWIENIA PUNKTU DOSTĘPU**.

Wybierz **USTAWIENIA ADRESU IP**, aby ręcznie wybrać adres IP, zgodnie z opisem podanym w rozdziale "Łączenie z użyciem adresu IP".

## **5** Wybierz **PROSTA KONFIGURACJA**.

- N Aby ręczne wybrać router bezprzewodowej sieci LAN lub ręcznie wprowadzić adres SSID routera, wybierz **RĘCZNA KONFIGURACJA**
- **6** Postępuj zgodnie z poleceniami wyświetlanymi na ekranie, aby przygotować router bezprzewodowej sieci LAN.
	- **N** Dostępna jest również opcja łączenia z użyciem kodu PIN. Wyświetl kod PIN aparatu, naciskając drążek ostrości (dźwignię ostrości) do góry i wpisz go na router bezprzewodowej sieci LAN.

#### **7** Naciśnij **MENU/OK** po zakończeniu ustawień.

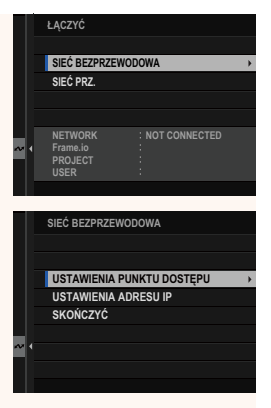

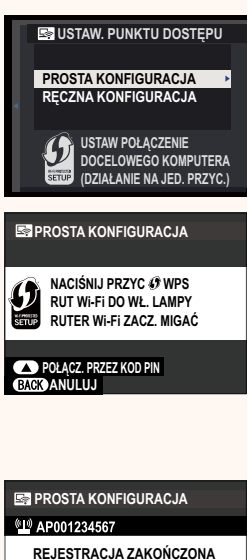

**C** FUJIFILM T100-1234

**CIC** KON

**8** Po połączeniu, wybierz **OTRZYMAJ KOD PAROWANIA**.

Zostanie wyświetlony kod parowania.

- **9** Zaloguj się do Frame.io z komputera lub innego urządzenia i wprowadź kod parowania wyświetlony na aparacie.
- **10** Prześlij pliki do Frame.io.

## <span id="page-4-0"></span> **Łączenie poprzez przewodową sieć LAN (Ethernet)**

Połącz z Frame.io poprzez przewodową sieć LAN (Ethernet).

- **1** Połącz z siecią, podłączając kabel Ethernet do złącza LAN aparatu.
- **2** Wybierz **Frame.io Camera to Cloud**<sup>&</sup>gt; **ŁĄCZYĆ**.

**3** Wybierz **UTWÓRZ NOWE**, aby utworzyć nowy profil ustawień komunikacji.

N Możesz również wybierać lub edytować istniejące profile ustawień komunikacji.

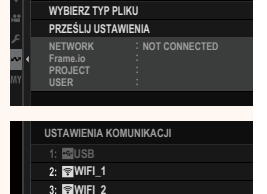

**UTWÓRZ NOWE UTWÓRZ NOWE WIFI\_5 WIFI\_4 WIFI\_3**

**ROZŁACZYĆ SIE ŁĄCZYĆ Frame.io Camera to Cloud**

**275 OTRZYMAJ KOD PAROWANIA** 

 $1/2$ 

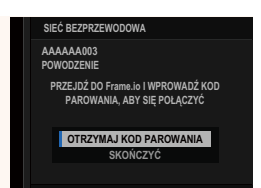

## **4** Wybierz **SIEĆ PRZ.**.

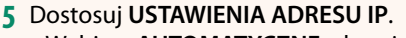

- Wybierz **AUTOMATYCZNE**, aby użyć adresu IP przypisanego przez sieć.
- Wybierz **RĘCZNE**, aby ręcznie wybrać adres IP, zgodnie z opisem podanym w rozdziale "Łączenie z użyciem adresu IP".
- **6** Po połączeniu, wybierz **OTRZYMAJ KOD PAROWANIA**.

Zostanie wyświetlony kod parowania.

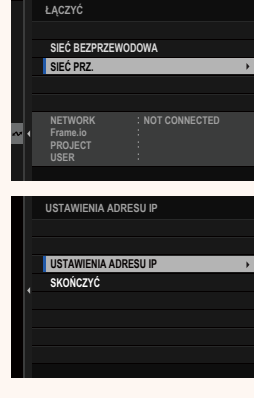

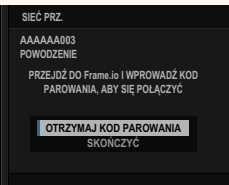

- **7** Zaloguj się do Frame.io z komputera lub innego urządzenia i wprowadź kod parowania wyświetlony na aparacie.
- **8** Prześlij pliki do Frame.io.

## **Frame.io Camera to Cloud Wer. 2.10**

<span id="page-6-0"></span>Dostosuj ustawienia do użytku z Frame.io.

## **ŁĄCZYĆ**

Możesz wybrać zapisane profile ustawień komunikacji w celu połączenia z projektem Frame.io.

## **ROZŁĄCZYĆ SIĘ**

Zakończ połączenie z projektem Frame.io i zakończ połączenie sieciowe.

## **OTRZYMAJ KOD PAROWANIA**

Kod parowania zostanie wyświetlony w celu połączenia z projektem Frame.io. Wpisz ten kod na ekranie Frame.io, do którego uzyskałeś dostęp z komputera lub tabletu, aby połączyć Frame.io z aparatem.

## **WYBIERZ TYP PLIKU**

Wybierz typy plików przesyłanych do Frame.io. Każdy typ pliku można wybrać lub odznaczyć oddzielnie.

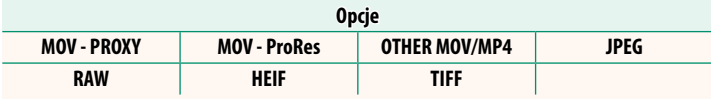

## **PRZEŚLIJ USTAWIENIA**

Dostosuj ustawienia przesyłania do Frame.io.

#### **WYBIERZ OBRAZ I TRAN.**

Zaznacz zdjęcie do przesłania.

#### **POLECENIE AUTOM. TRANSFERU OBRAZU**

Wybierz WŁ., aby automatycznie oznaczać zdjęcia i filmy do przesłania zaraz po ich zrobieniu.

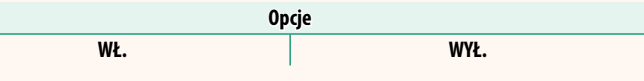

## **PRZENIESIENIE/ZAWIESZENIE**

Wstrzymaj lub wznów przesyłanie do Frame.io.

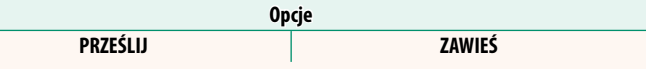

## **TRANSFER OBRAZU PRZY WYŁ. ZAS.**

Jeśli wybrano **WŁ.**, przesyłanie plików do Frame.io będzie kontynuowane, gdy aparat będzie wyłączony.

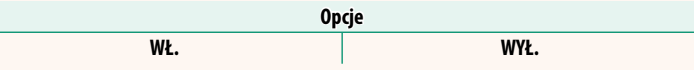

## **CERTYFIKAT GŁÓWNY**

Skopiuj certyfikat główny do aparatu do użycia z Frame.io.

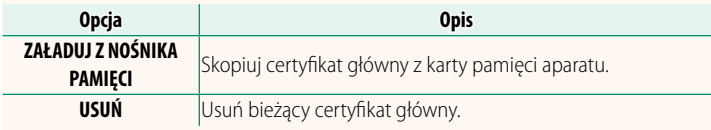

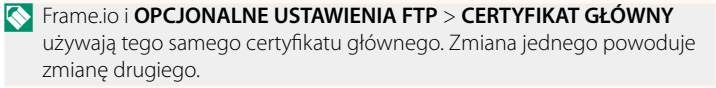

## **PRZEŚLIJ STAN**

Wyświetl stan przesyłania do Frame.io.

## **KOLEJKA TRANSFERU**

Przeglądaj listę plików oczekujących na przesłanie.

## **ZRESETUJ ZLECENIE PRZELEWU**

Usuń oznaczenie do przesłania ze wszystkich plików wybranych do przesłania do Frame.io.

## **Ekran zdalnego nagrywania Wer. 1.20**

<span id="page-9-0"></span>Elementy sterujące dostępne na ekranie zdalnego nagrywania zostały szczegółowo opisane poniżej.

N Układ ekranu różni się, między innymi, w zależności od rozmiaru ekranu komputera lub tabletu.

## **Ogólne informacje**

**SINGLE**

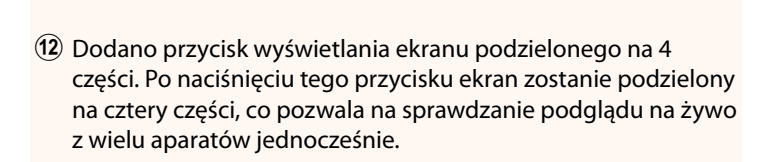

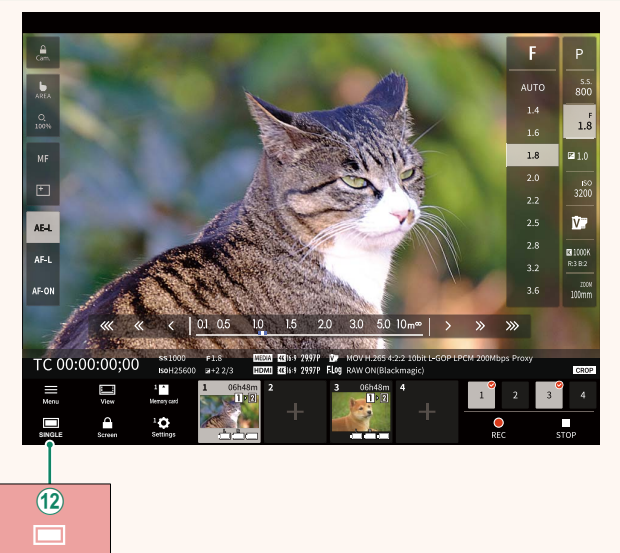

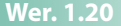

## **Menu zdalnego nagrywania Wer. 1.20**

<span id="page-10-0"></span>Dostosuj ustawienia zdalnego nagrywania.

#### **Show histogram**

Ukryj lub wyświetl histogram.

#### **Show microphone level**

Ukryj lub wyświetl poziom głośności nagrywania mikrofonu.

#### **Show WAVEFORM/VECTORSCOPE**

Ukryj lub wyświetl kształt fali/wektoroskop.

**Show tool bar** Ukryj lub wyświetl pasek narzędzi przeglądarki.

#### **Clean display mode**

Przełącz na Clean display mode (Tryb czystego wyświetlania), aby wyświetlać tylko podgląd na żywo.

#### **Display with Image quality priority/Real-time performance priority**

Wybierz preferowany sposób wyświetlania widoku przez obiektyw, nadając priorytet jakości obrazu lub zapewnianiu aktualizacji obrazu w czasie rzeczywistym.

- N Nadanie priorytetu jakości obrazu zapewnia maksymalną jakość obrazu, ale może powodować opóźnienie jego wyświetlania.
	- Nadanie priorytetu wyświetlaniu w czasie rzeczywistym utrzymuje minimalne opóźnienie wyświetlania, niezależnie od czynników, takich jak prędkość połączenia.

#### **Light mode/Dark mode**

Przełączanie między jasnym a ciemnym trybem nagrywania zdalnego.

#### **Stop the camera connection**

Kliknij lub stuknij miniaturę w polu "Wybierz aparat", aby zakończyć połączenie z wybranym aparatem.

#### **WYBIERZ TYP PLIKU WYBIERZ TYP PLIKU**

<span id="page-11-0"></span>Wybierz typy przesyłanych plików. Każdy typ pliku można wybrać lub odznaczyć oddzielnie.

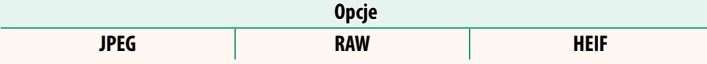

## **AKTUALIZACJA FIRMWARE Wer. 2.00**

<span id="page-11-1"></span>Użyj oprogramowania sprzętowego zapisanego na karcie pamięci do zaktualizowania oprogramowania sprzętowego aparatu, obiektywów i innych akcesoriów.

10

## **Aktualizacje oprogramowania sprzętowego Wer. 2.00**

<span id="page-12-0"></span>Jeśli pojawiła się aktualizacja oprogramowania sprzętowego i funkcje zostały dodane i/lub zmienione, zaktualizuj oprogramowanie sprzętowe.

N Po zaktualizowaniu oprogramowania sprzętowego do najnowszej wersji, funkcje aparatu mogą nieznacznie różnić się od wymienionych w niniejszym podręczniku.

## **Pobieranie oprogramowania sprzętowego**

Najpierw pobierz najnowsze oprogramowanie sprzętowe i zapisz je na karcie pamięci. W przypadku konieczności pobrania oprogramowania sprzętowego, skorzystaj z witryny internetowej podanej poniżej. *https://fujifilm-x.com/support/download/firmware/cameras/*

## **Aktualizacja oprogramowania sprzętowego**

Oprogramowanie sprzętowe można zaktualizować, stosując jeden ze sposobów opisanych poniżej.

## **Aktualizacja oprogramowania sprzętowego podczas uruchamiania aparatu**

Włóż kartę pamięci zawierającą nowe oprogramowanie sprzętowe do aparatu. Naciskając przycisk **DISP/BACK**, włącz aparat. Oprogramowanie sprzętowe można zaktualizować. Po zakończeniu aktualizacji wyłącz raz aparat.

## **Aktualizacja oprogramowania sprzętowego za pomocą menu ustawień**

Włóż kartę pamięci zawierającą nowe oprogramowanie sprzętowe do aparatu. Wybierz **D** USTAWIENIA UŻYTKOWNIKA > **AKTUALIZACJA FIRMWARE**, aby zaktualizować oprogramowanie sprzętowe.

## **Aktualizacja oprogramowania sprzętowego za pomocą aplikacji na smartfon (ręczna aktualizacja)**

Jeśli korzystasz z aplikacji na smartfonie, możesz przy jej użyciu zaktualizować oprogramowanie sprzętowe. Aby uzyskać szczegółowe informacje, skorzystaj z witryny internetowej podanej poniżej. *https://fujifilm-dsc.com/*

## **Aktualizacja oprogramowania sprzętowego za pomocą aplikacji na smartfon (automatyczna aktualizacja)**

Jeśli używana jest aplikacja FUJIFILM XApp w wersji 2.0.0 lub nowszej, najnowsze oprogramowanie sprzętowe zostanie automatycznie pobrane do aparatu ze smartfona.

**1 Podczas korzystania z aparatu wyświetlony zostanie ekran potwierdzenia, jeśli aktualizacja będzie gotowa. Wybierz TAK. TAK ANULUS** 

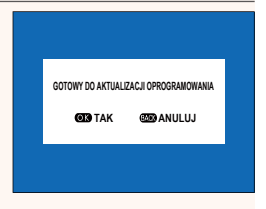

N Jeśli wybierzesz **ANULUJ**, ekran potwierdzenia zostanie wyświetlony ponownie po włączeniu aparatu następnego dnia lub później.

**2 Kiedy wyświetlony zostanie ekran wyboru, wybierz AKTUALIZUJ TERAZ. AKTUALIZACJA OPROGRAMOWANIA OK?** 

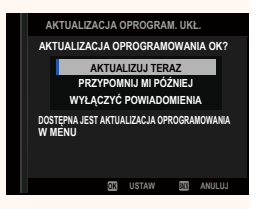

- N Wybierz **PRZYPOMNIJ MI PÓŹNIEJ**, aby wyświetlić ekran potwierdzenia 3 dni później.
	- Wybierz **WYŁĄCZYĆ POWIADOMIENIA**, aby ekran potwierdzenia nie był wyświetlany.

## **3 Wybierz TAK.**

**4 Aby zaktualizować oprogramowanie sprzętowe, postępuj zgodnie z poleceniami wyświetlanymi na ekranie.**

#### **5 Kiedy wyświetlony zostanie ekran informujący o zakończeniu aktualizacji, wyłącz aparat.**

- O Do aktualizacji oprogramowania sprzętowego użyj akumulatora o wystarczającym poziomie naładowania. Nie wyłączaj ani nie obsługuj aparatu podczas aktualizacji. Jeśli aparat zostanie wyłączony podczas aktualizacji oprogramowania sprzętowego, może przestać działać prawidłowo.
	- Podczas aktualizacji oprogramowania nic nie będzie wyświetlane na ekranie EVF. Korzystaj z monitora LCD.
	- Czas wymagany do przeprowadzenia aktualizacji oprogramowania sprzętowego zależy od wielkości oprogramowania. Maksymalnie może to potrwać około 10 minut.
	- Nie można powrócić do poprzedniej wersji po wykonaniu aktualizacji oprogramowania sprzętowego.
	- Jeśli komunikat o błędzie pojawi się podczas aktualizacji oprogramowania, skorzystaj z poniższej witryny internetowej. *https://fujifilm-x.com/support/download/error-message/*

#### **Sprawdzanie wersji oprogramowania**

Aby wyświetlić informacje o wersji, włącz aparat, przytrzymując przycisk **DISP/BACK**.

- O Aparat wyświetli wersję oprogramowania sprzętowego tylko wtedy, gdy do aparatu włożona jest karta pamięci.
- N Aby wyświetlić wersję oprogramowania sprzętowego lub zaktualizować oprogramowanie sprzętowe opcjonalnych akcesoriów, takich jak wymienne obiektywy, lampy błyskowe podłączane do stopki i adaptery mocowania, zamontuj akcesoria na aparacie.

## **FUJIFILM**

## **FUJIFILM Corporation**

7-3, AKASAKA 9-CHOME, MINATO-KU, TOKYO 107-0052, JAPAN

https://fujifilm-x.com

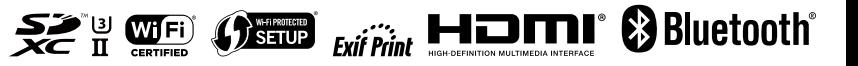